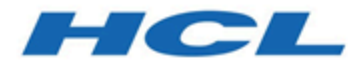

#### **Unica Content Integration V12.1.4 User's Guide**

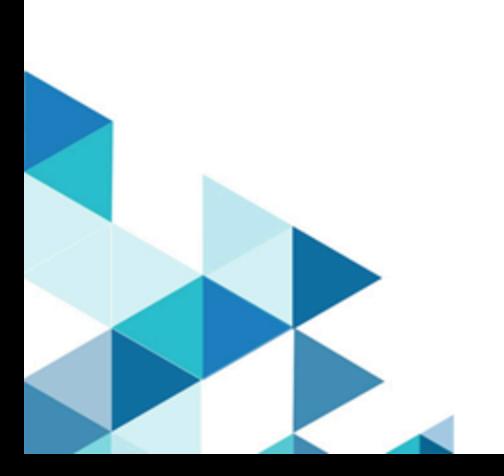

### Contents

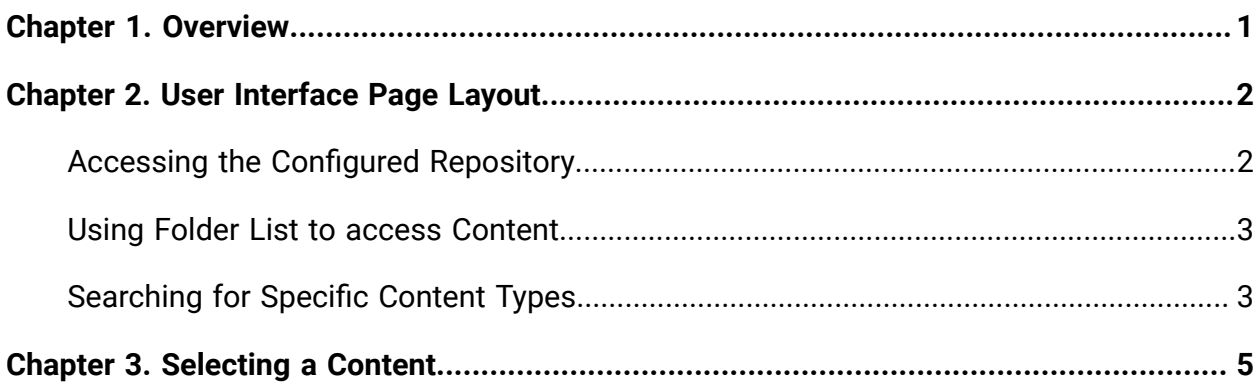

# <span id="page-2-0"></span>Chapter 1. Overview

Unica Content Integration facilitates easy integration with Content Management Systems and enables searching content from them.

The fetched content can be used by the client of Unica Content Integration for various content-oriented business use cases. A Unica Content Integration client is any product from Unica Suite which integrates with it to consume the content from the target systems.

# <span id="page-3-0"></span>Chapter 2. User Interface Page Layout

Content Integration has a single page and its user interface facilitates easy access of content from the folders or the configured repositories.

The layout of the page is as follows:

- Access content from the configured [Repository](#page-3-1) [\(on page 2\)](#page-3-1).
- A [Folder](#page-4-0) List [\(on page 3\)](#page-4-0) panel to access content from folders (for the content repositories supporting folder management).
- Search a specific type of content.

#### <span id="page-3-1"></span>Accessing the Configured Repository

Once configured, you can access the content from the configured repository using the **Repository** dropdwon box on the Content Integration page.

To configure a repository, see the Unica Content Integration Installation and Configuration Guide.

To access a configured repository, complete the following steps:

In the Content Integration page, select a **Repository**.

As of release 12.1.0.4, Unica Content Integration provides integration for the following thirdparty CMS, out-of-the-box:

- Adobe Experience Manager
- HCL Commerce
- HCL DX
- HCL DX Media Library
- HCL WCM

Customers can also integrate third-party repositories of their choice.

**Note:** The lists of third-party CMS will be displayed in order of their registration.

#### <span id="page-4-0"></span>Using Folder List to access Content

You can access the content from folders too.

To access content from the folders, complete the following steps:

- 1. In the **Content Integration** page, select the required folder from the **Folder List** panel.
- 2. If you cannot find the required folder:
	- Sort the folder by **Name** in either Ascending order or Descending order to locate the folder.
	- Sort the folder by **Created date** in either Ascending order or Descending order to locate the folder (applicable for content repositories supporting this functionality).
- 3. To access content from a sub-folder, select the icon succeeding the folder name. The breadcrumbs for the path appears in the **Folder List** panel and the area where the content appears.

#### <span id="page-4-1"></span>Searching for Specific Content Types

After selecting the repository, you can search for specific content type and content name.

The repository HCL DX does not support multimedia. It only suports content and templates. HCL DX - Media or HCL DX can be used independently.

In case of HCL DX:

- you can search the content using its authoring template.
- it can be used to define content mapping in HCL DX's standard
- it can be used to define content mapping in custom attributes defined for the DX authoring template.
- when you select content inside the offer, it restricts you from selecting content of same authoring template, for which mapping is defined.
- content created from any other authoring template would be disabled in the folder navigation, when selecting content inside the offer.
- editing the mapping, and changing the authoring template is allowed if you remap the custom attributes of the DX content. The mapping of standard attributes mapping would be retained.
- the preview of the content depends on the preview privileges assigned for the content.
- you cannot download the content if you select the content for the picker attribute using Unica Content Integration.

To search for content of a specific type, complete the following steps:

- 1. Place the cursor on the **Search** bar.
- 2. Select from one of the available options.
- 3. After the required selection, type in a name to search for a specific content artifact of a specific type.

For example, if you want to locate a video named training, in Step 2, select **Search in Multimedia(audio & video)** and in the search bar, type the name training.

### <span id="page-6-0"></span>Chapter 3. Selecting a Content

You can select content from a folder or from a configured repository. Perfrom any one of the following steps to select the content.

- 1. To access content from folders, complete the following steps:
	- a. Use the **Folders List** panel to access content from the folders. For more information, see Using Folder List to access [Content](#page-4-0) [\(on page 3\)](#page-4-0).
	- b. Select the required content and click **Select**.
- 2. To access content from a configured repository, complete the following steps:
	- a. Select a **Repository**. For more information, see Accessing the [Configured](#page-3-1) [Repository](#page-3-1) [\(on page 2\)](#page-3-1).
	- b. Search for the required content and content type. For more information, see [Searching](#page-4-1) for Specific Content Types [\(on page 3\)](#page-4-1).
	- c. Select the content artifact from the displayed options and click **Select**.